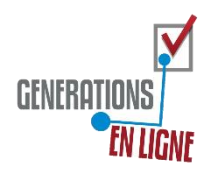

## **FICHE TECHNIQUE EXCEL Comment surligner automatiquement la ligne active ?**

- Par la barre des tâches, cliquez sur **l'explorateur de fichiers** et faites une **copie d'un de vos fichiers Excel** qui servira de test.
- ou • Sur ce fichier, **créez une nouvelle**  Feuil1 Feuil<sub>2</sub> Feuil3 **feuille** : En bas, 1 clic sur l'onglet vierge après Feuil1 ou sur +, 1 clic droit sur cet onglet / 1 clic sur renommer / saisir « Code Ligne Active »
- Par la barre des tâches, retournez sur **internet** (et **fermez l'onglet de la fiche technique** si ouvert)
- Sélectionner le script ci-dessous / Ctrl + c / par la barre des tâches, repositionnez-vous sur Excel / Ctrl + v

```
Dim zone as range
Set zone = activeCell.CurrentRegion
Cells.FormatConditions.Delete
```

```
With zone.FormatConditions.Add(xlExpression, Null, "=LIGNE(" &
zone.Cells(1).Address(False, False) & ")=" & ActiveCell.Row)
.Font.ColorIndex = 2
```

```
.Interior.ColorIndex = 32 
End With
```
- 1 **clic droit** sur l'onglet de votre feuille où se trouve votre tableau
- 1 clic sur « **Visualiser le code** »
- Sur la fenêtre centrale, 1 clic sur « (**Général**) » et sélectionnez « **WorkSheet** »
- Appuyez sur la **touche entrée** pour créer une ligne blanche
- **Collez** à nouveau le script par Ctrl + v
- **Fermez** la fenêtre du code en cliquant sur la croix en haut à droite
- **Testez** en cliquant sur une cellule de texte

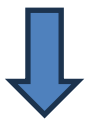

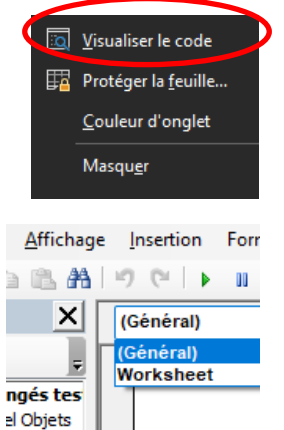

 $ul1)$ 

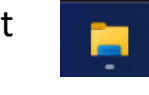

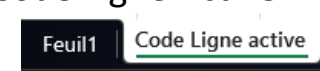

## **Comment stopper la fonction ?**

- 1 **clic droit** sur l'onglet de votre feuille où se trouve votre tableau
- 1 clic sur « **Visualiser le code** »
- Sélectionnez les 4 lignes de code de « **Wigh… End With** » pour les **supprimer** par la touche Suppr de votre clavier
- **Fermez** la page de code en cliquant sur la croix en haut à droite
- **Testez** par 1 clic sur la cellule de votre choix

## **Comment ré-activer la fonction ?**

- 1 clic sur l'onglet « **Code Ligne Active** »
- Sélectionnez les 4 lignes de code de « **Wigh… End With** » pour les **copier** par Ctrl + c
- 1 **clic droit** sur l'onglet où se trouve votre tableau
- 1 clic sur « **Visualiser le code** »
- Positionnez le curseur après « Cells.FormatConditions.Delete » et créez une ligne blanche par la **touche Entrée**
- **Collez** par  $Ctrl + v$
- **Fermez** la page de code en cliquant sur la croix en haut à droite
- **Testez** par 1 clic sur la cellule de votre choix

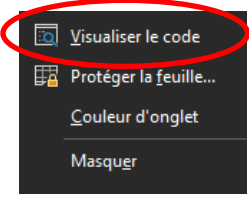

Code Ligne active

Feuil1

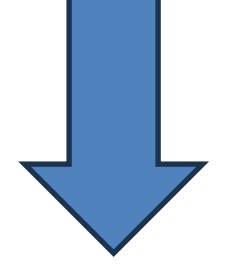

Pour mieux comprendre ce script (VBA) :

## **C'est quoi le VBA ?**

Le VBA (Visual Basic for Applications) est le langage de programmation utilisé dans Excel permettant d'écrire ses propres fonctions.

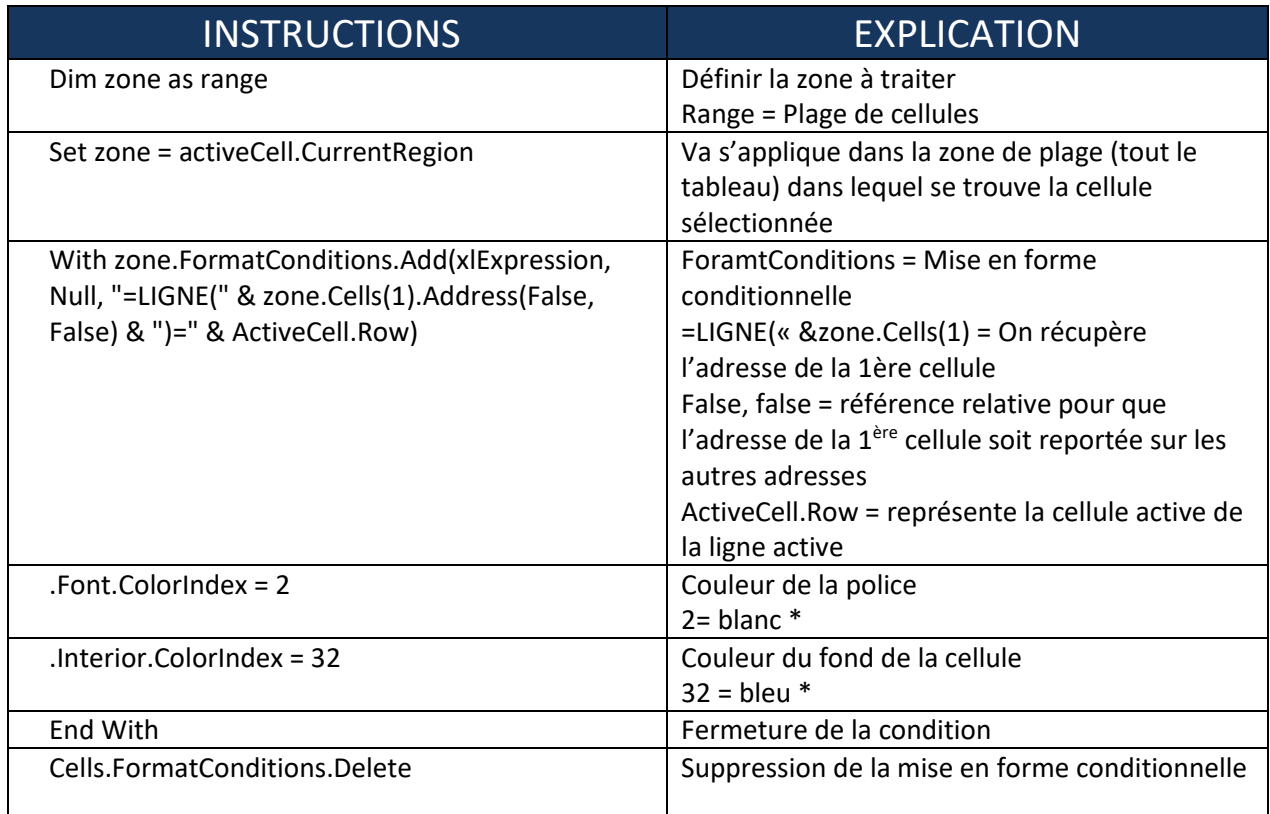

\*Amusez-vous à changer la couleur (56 couleurs disponibles) en modifiant le numéro.

#excel #astuce-excel #codevba #surlignerligneactive #astuce-informatique #tableau-excel #tableau-seminaire #capter-auditoire